# **GV-N59X128D**

GeForce™ FX 5900 XT Tarjeta de Vídeo

# MANUAL DEL USUARIO Rev. 103

#### **Derechos Reservados**

© 2004 GIGABYTE TECHNOLOGY, LTD. ("GBT") Derechos Reservados a **GIGA-BYTE TECHNOLOGY CO., LTD. ("GBT")**. Ninguna parte de este manual puede reproducirse o transmitirse de ninguna forma sin el expreso permiso escrito de **GBT**.

#### **Marcas**

Nombres de terceras personas o marcas son propiedad de sus respectivos dueños.

## **Nota**

Por favor no quite ninguna de las etiquetas de la tarjeta VGA, esto puede anular la garantía de esta tarjeta VGA. Debido a los rápidos cambios tecnológicos, algunas de las especificaciones puede que estén obsoletos antes de que se publique este folleto.

El autor no es responsable de ningún error u omisión que aparezca en este documento, ni se compromete a poner al día la información del contenido.

# **1. Instalación del Hardware**

## **1.1. Desempaquetar**

El paquete GV-N59X128D contiene lo siguiente:

- Aceleradora Gráfica GV-N59X128D
- $\boxtimes$  Manual del consumidor GV-N59X128D<br> $\boxtimes$  CD de utilidades y driver de la serie NV
- CD de utilidades y driver de la serie NVIDIA
- CD Power DVD
- **⊡** CD de Juegos<br>**⊡** Cable de S-Vio
- $\boxtimes$  Cable de S-Video x1<br> $\boxtimes$  Conector DV1-1 a D-
- Conector DV1-1 a D-Sub

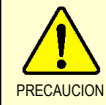

Las Tarjetas de expansion contienen chips de circuitos Integrados (IC) muy delicados. Para protegerlos de que se dañen de la electricidad estática, debe de tomar precauciones cuando utilice la computadora.

- 1. Apague la computadora y desenchufe la corriente electrica.
- 2. Utilice una banda anti-shock en la muneca antes de manejar los componentes de la computadora. Si no tiene una, toque con ambas manos algun objeto de metal, tal como la caja de suministro de corriente de electricidad.
- 3. Colocar los componentes en un colchon anti estatico o en una bolsa que venga con los componentes donde los componentes esten separados del sistema.

La tarjeta contiene componentes electricos sensibles, que pueden dañarse facilmente por la electricidad estatica, por lo tanto la tarjeta debe dejarse en su embalaje original hasta que se instale.

El desembalado e instalación deben realizarse en una alfombra o pieza de caucho anti-estático. El operador deber tener puesta una banda anti-estática en la muñeca en el mismo lugar de la alfombra anti-estática.

Inspeccione si el cartón de la tarjeta tiene algun daño notable. El manejo del producto puede dañar el mismo. Antes de proceder asegurese de que no haya daños notables en la tarjeta debido al envio.

- 0 **NO INICIE EL SISTEMA SI LA TARJETA HA SIDO DAÑADA.**
- 0 **Para asegurarse que su tarjeta de graficas funcione correctamente, utilice el Biod Gigabyte no official puede causar problemas a su tarjeta de graficas.**

GV-N59X128D Aceleradora Gráfica - 2 -

# **1.2. Instalación del Hardware**

Instalación de su tarjeta Grafica.

Ahora que tiene preparado su ordenador, está listo para instalar su tarjeta aceleradora gráfica.

#### **Para instalar su tarjeta aceleradora:**

1. Apague el ordenador y el monitor, después desconecte el cable de atrás de su ordenador.

2. Quite la cubierta del ordenador, si es necesario, consulte el manual de su ordenador para obtener ayuda a la hora de quitar la cubierta.

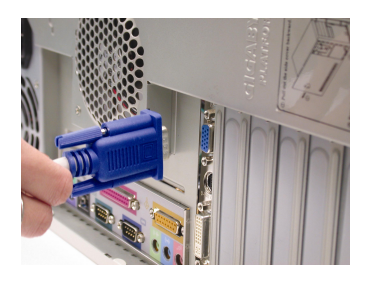

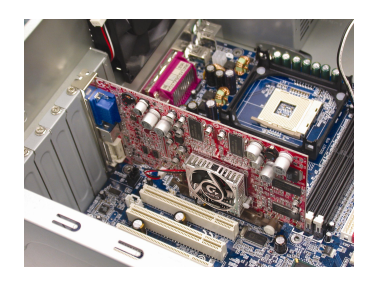

3. Quite cualquier tarjeta gráfica existente de su ordenador. O si el ordenador tiene capacidad grafica integrada en la placa madre, puede que sea necesario deshabilitarla. Para más información, consulte la documentación de su ordenador.

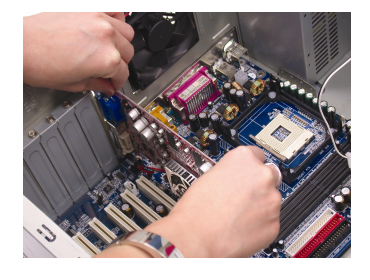

- 3 - Instalación del Hardware

- 4. Localice el slot AGP. Si es necesario, quite la cubierta de metal del slot; después alínee la tarjeta gráfica con el slot AGP, y presione firmemente hasta que la tarjeta esté completamente insertada.
- 5. Recoloque el tornillo para colocar la tarjeta y también recoloque la cubierta del ordenador.

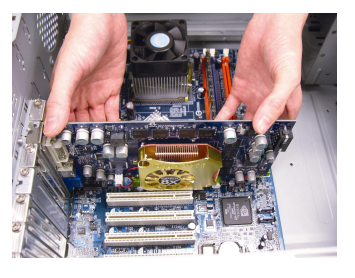

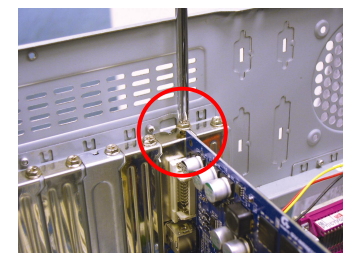

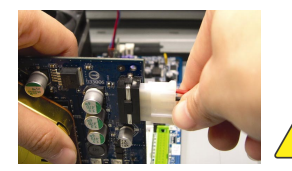

Después de la instalación, por favor conecte el cable de alimentación a su tarjeta gráfica GV-N59X128D, o el sistema no se iniciará.

6. Enchufe el cable expuesto dentro de la tarjeta; luego encienda el computador y el monitor. Si su tarjeta gráfica viene con un conector DVI, se puede conectar un panel visualizador plano al conector apropiado, como se muestra abajo.

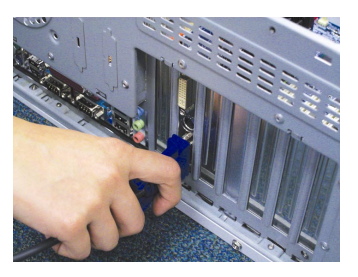

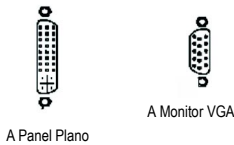

 $\odot$ A TV o VCR

**Italiano Deutsch Español** 

Españo

Usted ya está listo para proceder con la instalación del driver de su tarjeta gráfica. Para instrucciones detalladas, seleccione su sistema operativo de la lista de abajo.

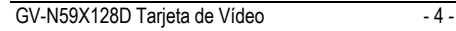

# **2. Instalación del Software**

### **En este manual, asumimos que su CD-ROM Drive sea DRIVE D:**

La instalación del driver bajo Windows® 98/98SE / Windows® 2000 / WINDOWS® ME / WINDOWS® XP es muy simple. Cuando inserte el driver CD dentro de la unidad de CD-ROM, podrá ver que la ventana AUTORUN (si no aparece, ejecute el "D:\SETUP.EXE"). Entonces ya puede seguir las instrucciones para instalar el driver de la tarjeta grafica (siga la sub-sección 2.1.3. "Instalación del Driver" para instalar el driver de su aceleradora gráfica.)

# **2.1. Instalación del driver Windows XP® y de las utilidades**

# **2.1.1. Requisito del Sistema Operativo**

- Cuando este cargando los drivers de la tarjeta gráfica para el sistema, asegurese de que el sistema tenga instalado Direct X 9 o la versión más reciente.
- Si usted instala los drivers de la tarjeta gráfica en el tablero principal, el cual consiste de chipsets SIS, ALI o VIA, instale el driver apropiado para esa placa madre. O contacte con su distribuidor más cercano para obtener el driver de la placa madre.

# **2.1.2. Instalacion DirectX**

Instale Microsoft DirectX para posibiliar la aceleración 3D del hardware para que Windows® 98/98 SE/Windows® 2000/Windows® ME. Window® XP logren un mejor rendimiento 3D.

0 Nota: Para poder utilizar el software MPEG en Windows® 98/ 98 SE/ Windows® 2000 / Windows® ME o Windows® XP, primero debe instalar DirectX.

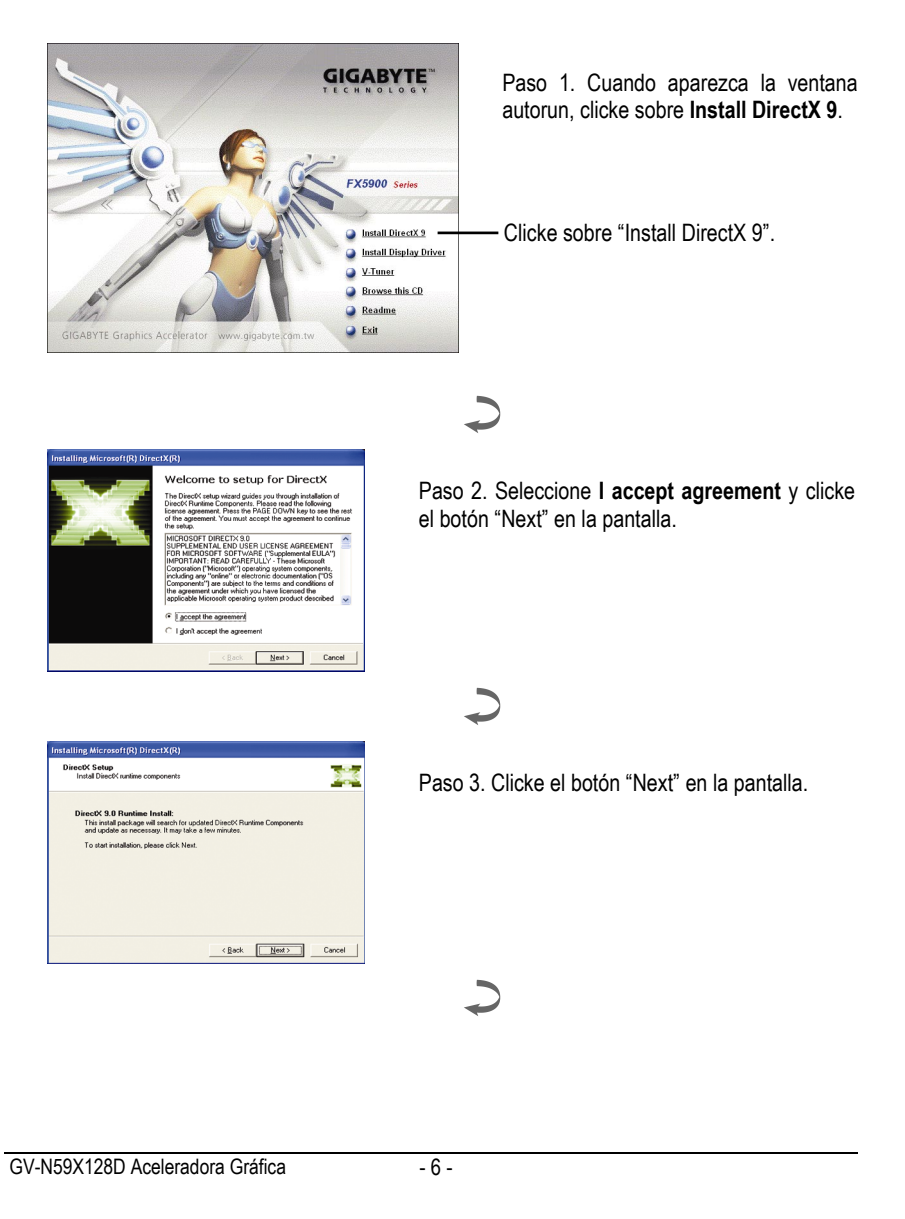

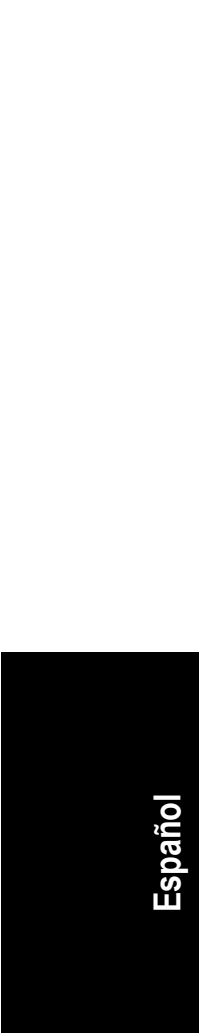

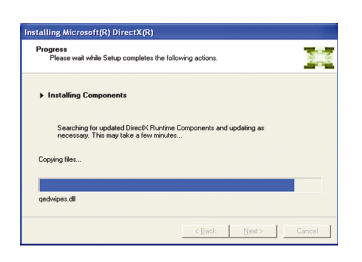

# Restart Computer To apply Please say<br>continuing  $\begin{tabular}{|c|c|c|c|} \hline & \multicolumn{3}{|c|}{\textbf{Fwidth}} & \multicolumn{3}{|c|}{\textbf{Cmodel}} \\ \hline \end{tabular}$

Instalación de los Componentes.

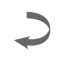

Paso 4. Clicke "Finish" para reiniciar el ordenador. En este momento la instalación DirectX 9 está completada.

## **2.1.3. Instalación del Driver**

#### **A. Nuevas Herramientas Encontradas**

Cuando la tarjeta gráfica haya sido insertada en su ordenador por primera vez, las ventanas detectan automáticamente nuevas herramientas en el sistema y saldrá un mensaje "Nuevo Hardware Encontrado". La siguiente es una guía de instalación paso a paso.

#### **Paso 1. Asistente de Nuevo Hardware Encontrado: Controladora de Video (Compatible VGA)**

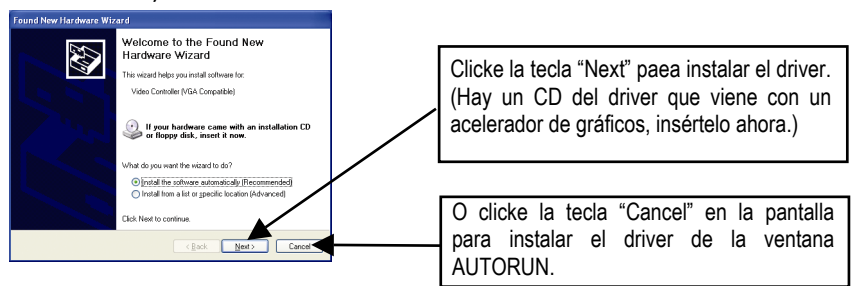

## **Paso 2. Asistente de Nuevo Hardware Encontrado: Buscar e Instalar.**

El asistente ahora buscará el driver para instalarlo automáticamente.

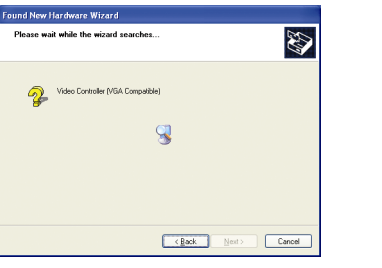

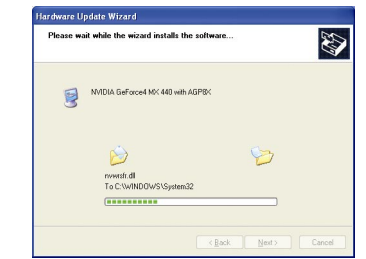

# **Paso 3. Asistente de Nuevo Hardware Encontrado: Terminar**

Clicke la tecla "Finish" en la pantalla para terminar la instalación.

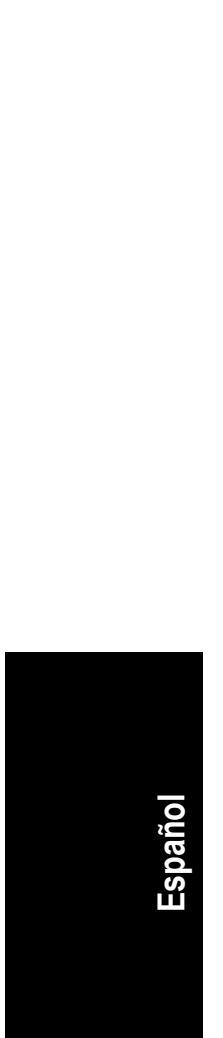

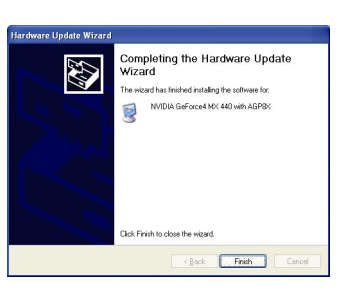

GV-N59X128D Aceleradora Gráfica - 8 -

## **B. Instalación del Driver (Ventana Autorun)**

Inserte el CD Driver dentro del CD-ROM, y podrá ver la ventana AUTORUN. Si no aparece, ejecute "D:\setup.exe".

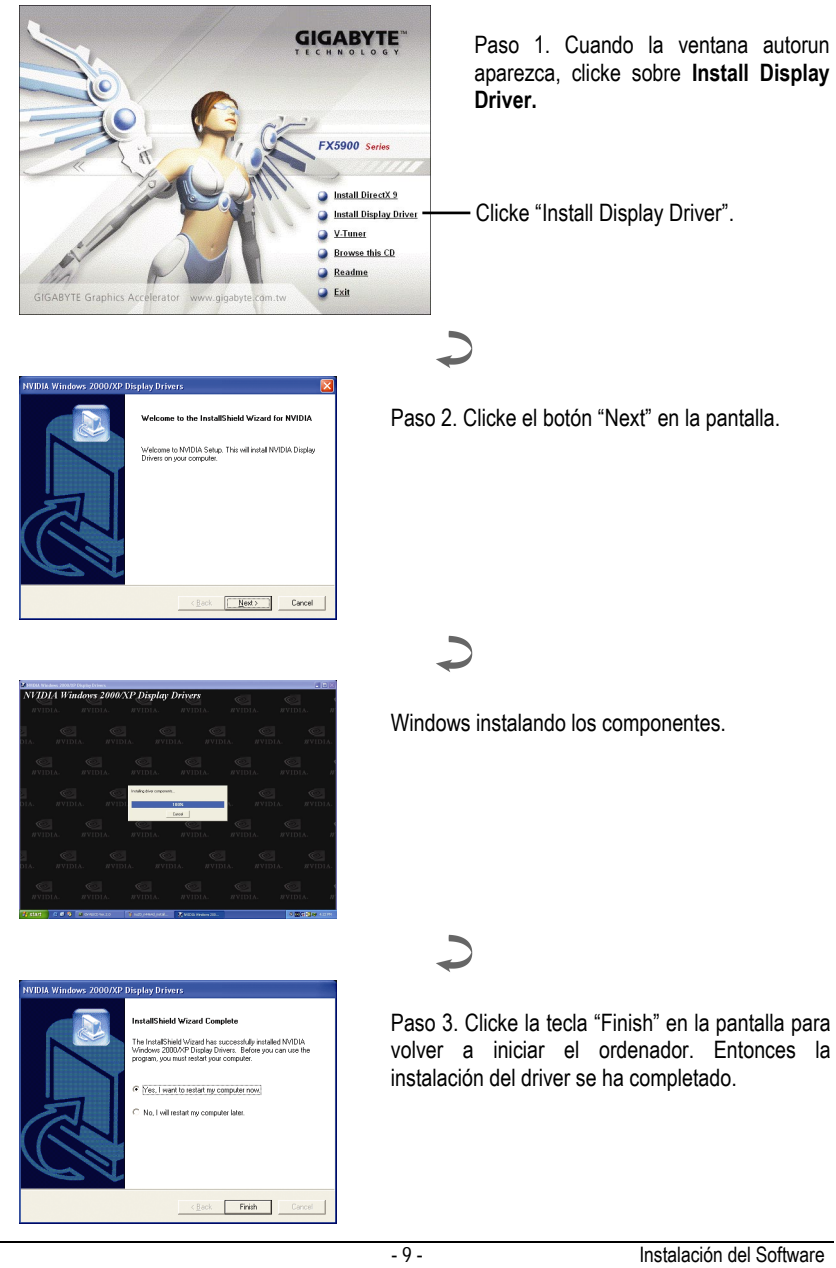

Español

**Italiano Deutsch Español** 

# **3. Solución de problemas**

Los siguientes consejos pueden ayudarle si tiene algún tipo de problema. Contacte a su distribuidor o a GBT para información más detallada sobre la instalación.

- Comprobar que la tarjeta este colocada apropiadamente en el slot AGP.
- Asegurarse de que el cable visualizador este seguramente conectado al conector del visualizador de la tarjeta.
- Asegurese de que el monitor y el ordenador estén enchufados y recibiendo electricidad.
- Si es necesario, deshabilite cualquier capacidad gráfica integrada de la placa madre. Para más información, consulte el manual de su ordenador o con el fabricante. (Nota: Algunos fabricantes no permiten que la capacidad gráfica integrada sea deshabilitada o que sean relegadas como segunda opción)
- Asegurese de que haya seleccionado el display y la tarjeta grafica apropiada cuando se instaló el driver de la tarieta gráfica.
- Si tiene problemas durante el incio, encienda el ordenador en Modo Seguro. En Windows® 98 SE y Windows® ME, presione la tecla CTRL hasta que aparezca el Menú de Inicio Microsoft® Windows® en la pantalla. Después seleccione el numero del Modo Seguro y presione ENTER. (Tambien puede usar F8 para que aparezca el Menu de Inicio de Microsoft Windows®) En Safe Mode, visualice en la pantalla el Administrador de Dispositivos y compruebe si el adaptador gráfico y el monitor aparecen por duplicado si está utilizando solo una tarjeta gráfica.
- Para mas ayuda, utilice la Guia de Instalación de la Ayuda de Windows® o contacte con el fabricante de su ordenador.

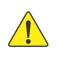

 Si es necesario, ajuste el monitor a traves del panel de ajuste del monitor para que la pantalla se vea enfocada y clara. (Consulte el manual del monitor.)

**Italiano Deutsch Español**  Español

GV-N59X128D Aceleradora Gráfica - 10 -

 $\overline{\phantom{a}}$ 

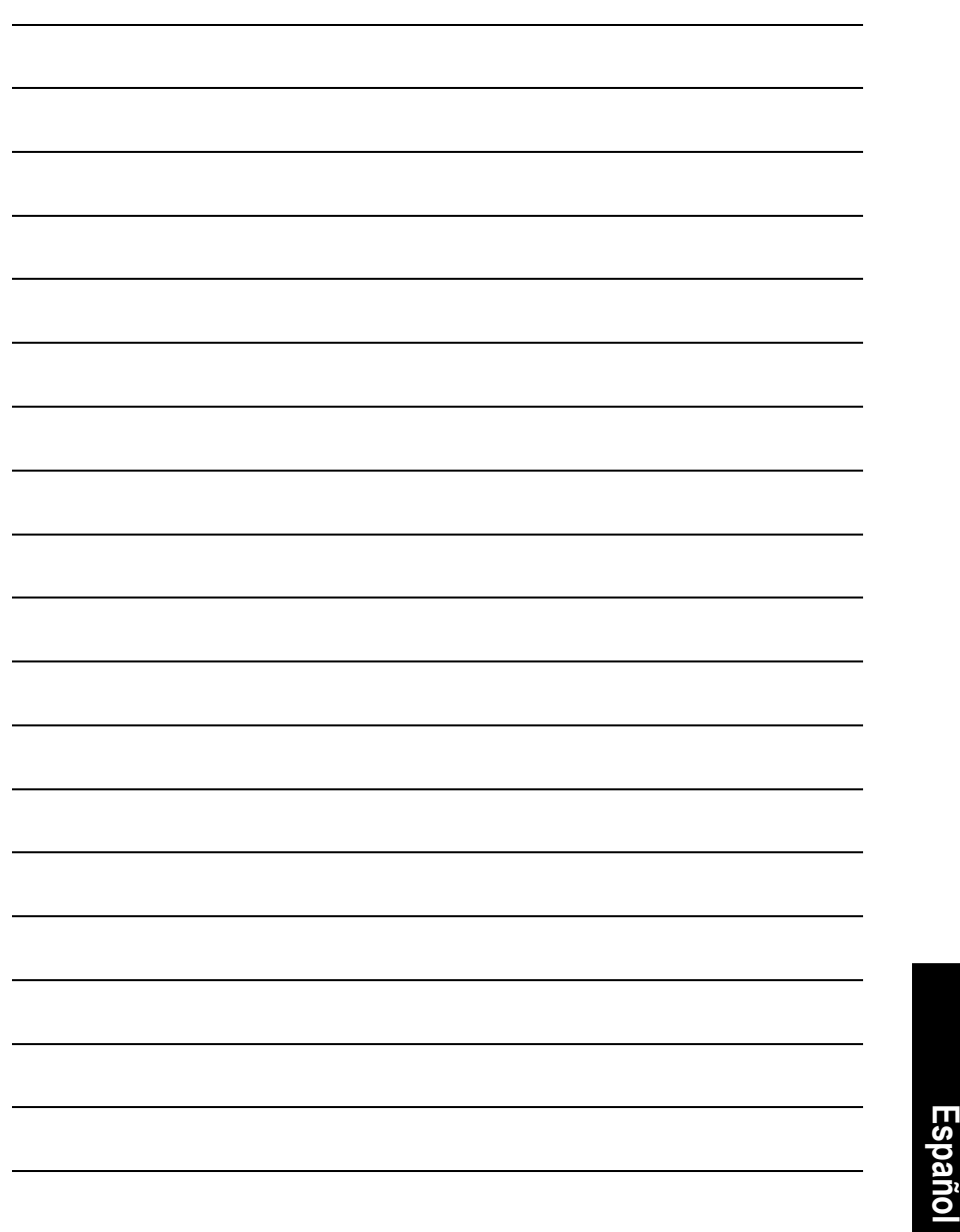

GV-N59X128D Aceleradora Gráfica - 12 -

the contract of the contract of the contract of the contract of the contract of the contract of the contract of